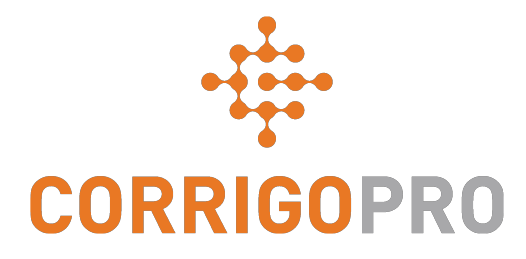

## Connecting with CorrigoPro

Managing Tiles and Creating Connections

## During this tutorial we will cover…

- Logging into CorrigoPro Desktop
- The Company Profile tile
- Creating your free ad (promo)
- Editing your services
- Smart Zones
- The Membership tile
- The CorrigoPro tile
- Settings and email notifications
- Our Cru
- CruMembers and CruLeads
- Our Subs
- Our Customers
- CruChats

### **Log into Your CorrigoPro Desktop**

#### CorrigoPro Desktop login page URL- https://login.corrigo.com/connect/login

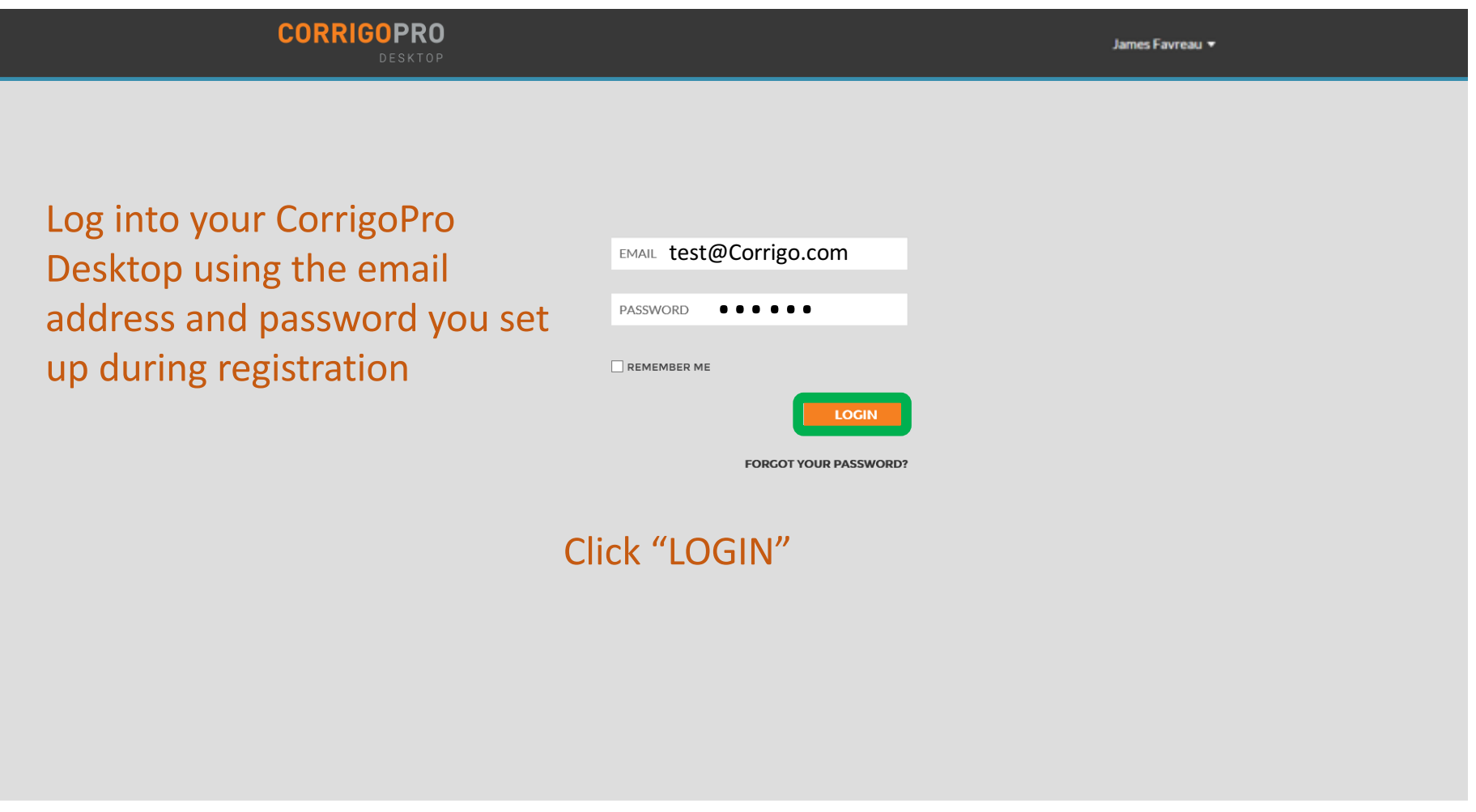

© 2017 CORRIGO INCORPORATED, ALL RIGHTS RESERVED.

**PRIVACY POLICY TERMS OF USE SUPPORT** 

#### **Your CorrigoPro Desktop**

#### Logging in, you will arrive at the CorrigoPro Desktop

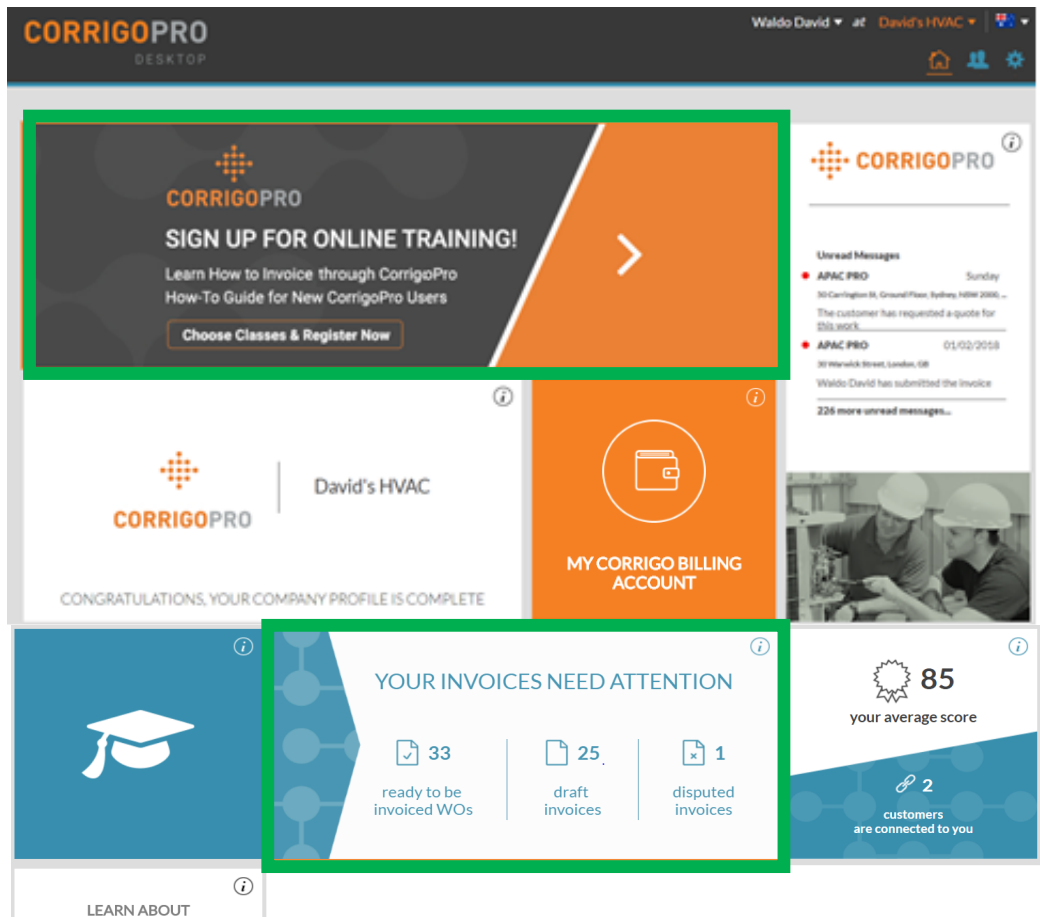

**CORRIGOPRO** 

DIRECT

Each of the tiles, when clicked on, will bring you to a specific section of the CorrigoPro Desktop Invoice tile only displayed for "ADMIN" users

### **The Company Profile Tile**

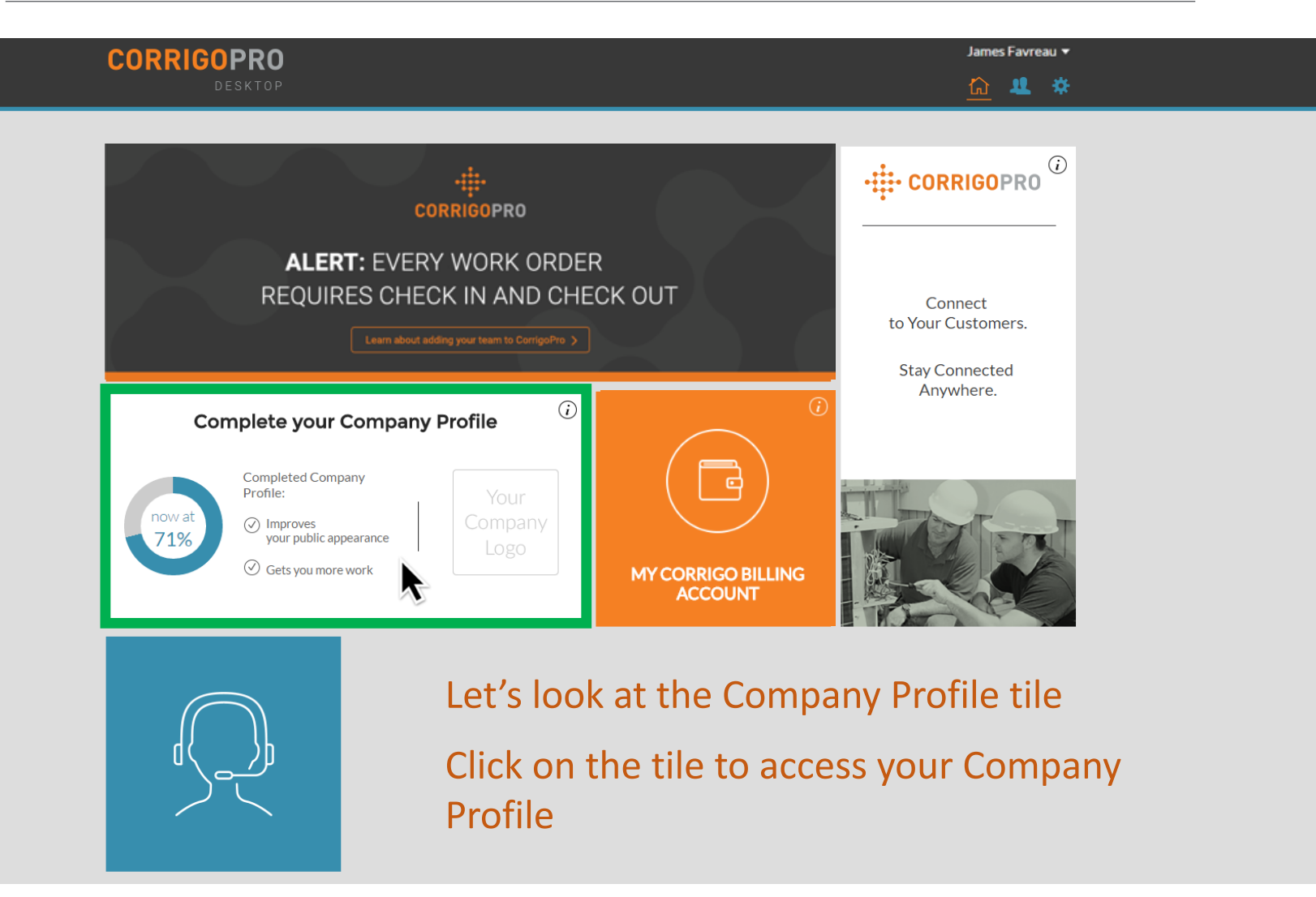

### **Managing Your Company Profile**

Here you will be able to add a company logo and change your company name

Click on "EDIT" in the Business Overview section to enter details of the services your company provides

To enter or edit your physical location and contact information, click on "EDIT **BRANCH INFO"** 

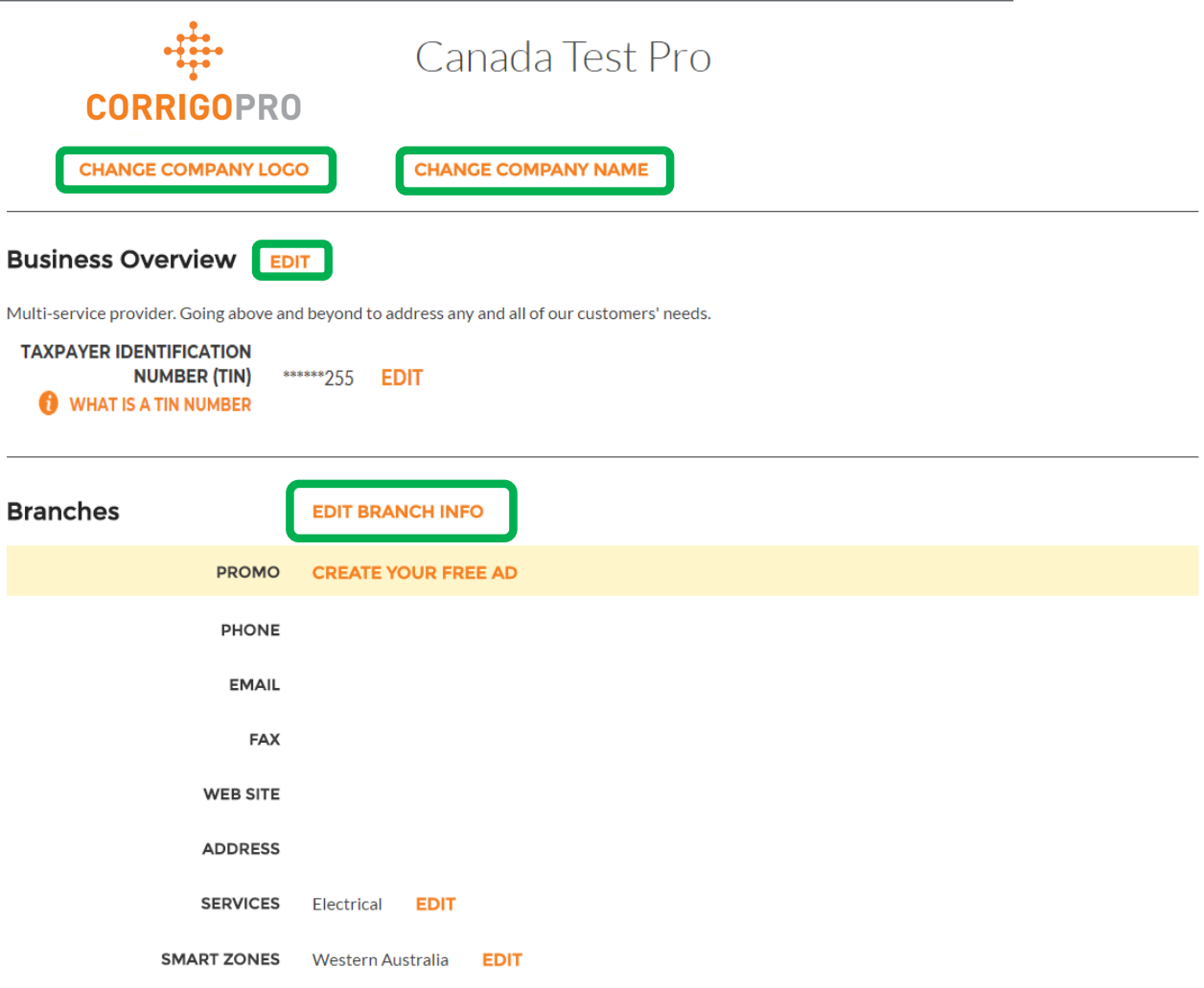

**HOW DO I ADD ANOTHER BRANCH?** 

### **Managing Your Company Profile**

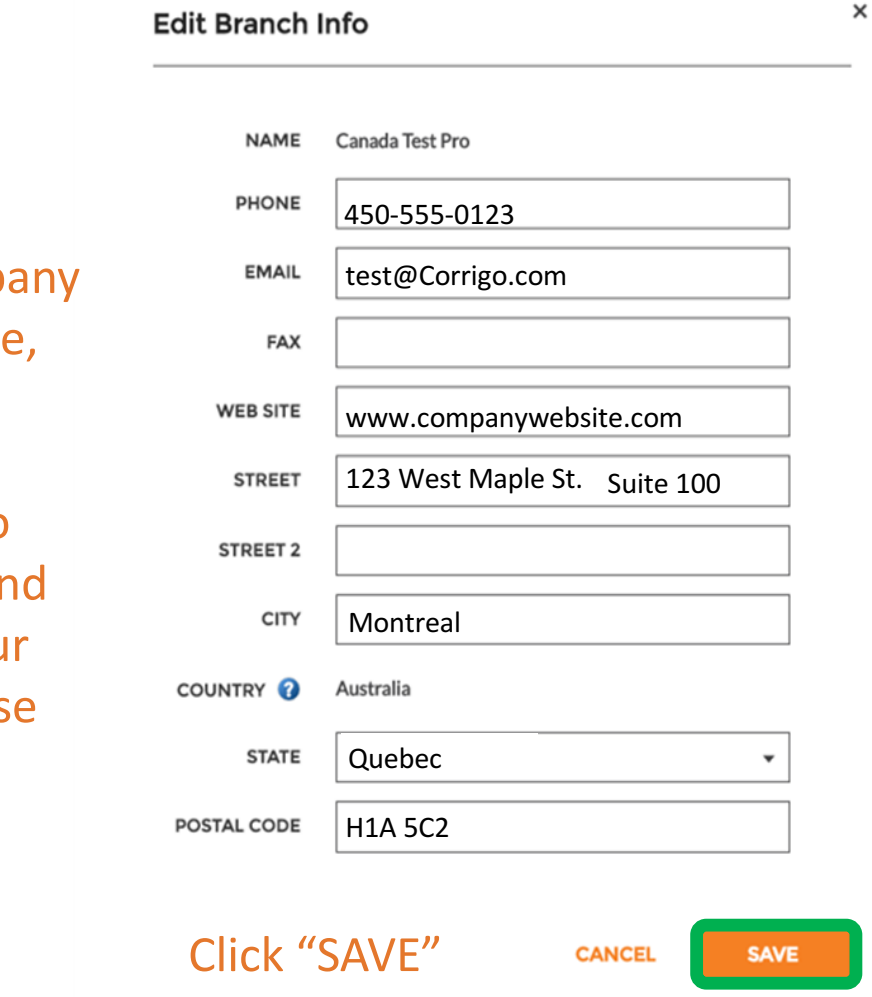

Here, you can edit your comp. phone number, email, website and physical address details

These details will be visible to your connected customers, ar this email will be listed as you general email for each of thes customers

#### **PROMO / Create Your Free Ad**

#### By clicking on the "CREATE YOUR FREE AD" link, the Create Promo window will appear

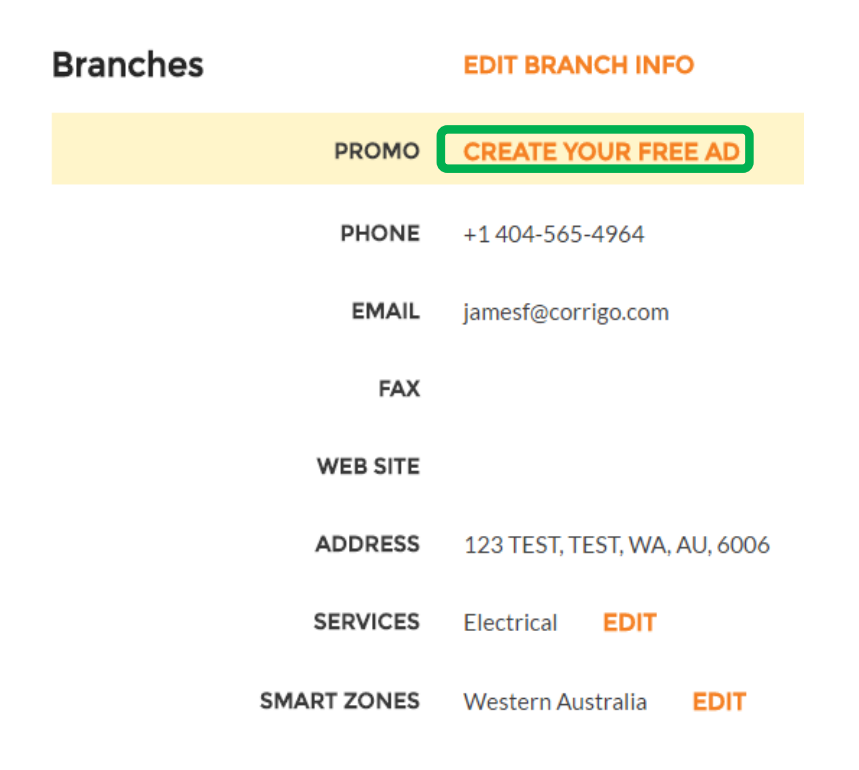

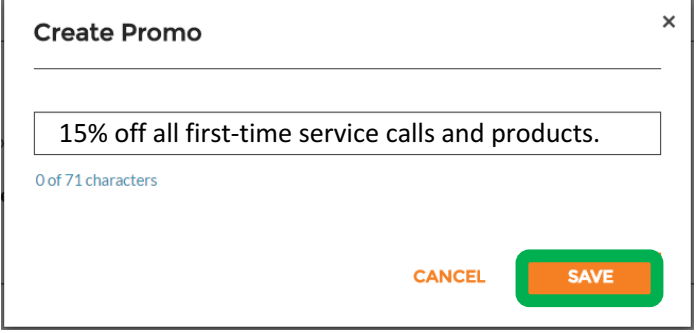

#### You may use up to 71 characters to display a promotional offer

Click "SAVE" to post your PROMO

You can return to your Company Profile page to update or remove your PROMO at any time

### **Editing Your Services**

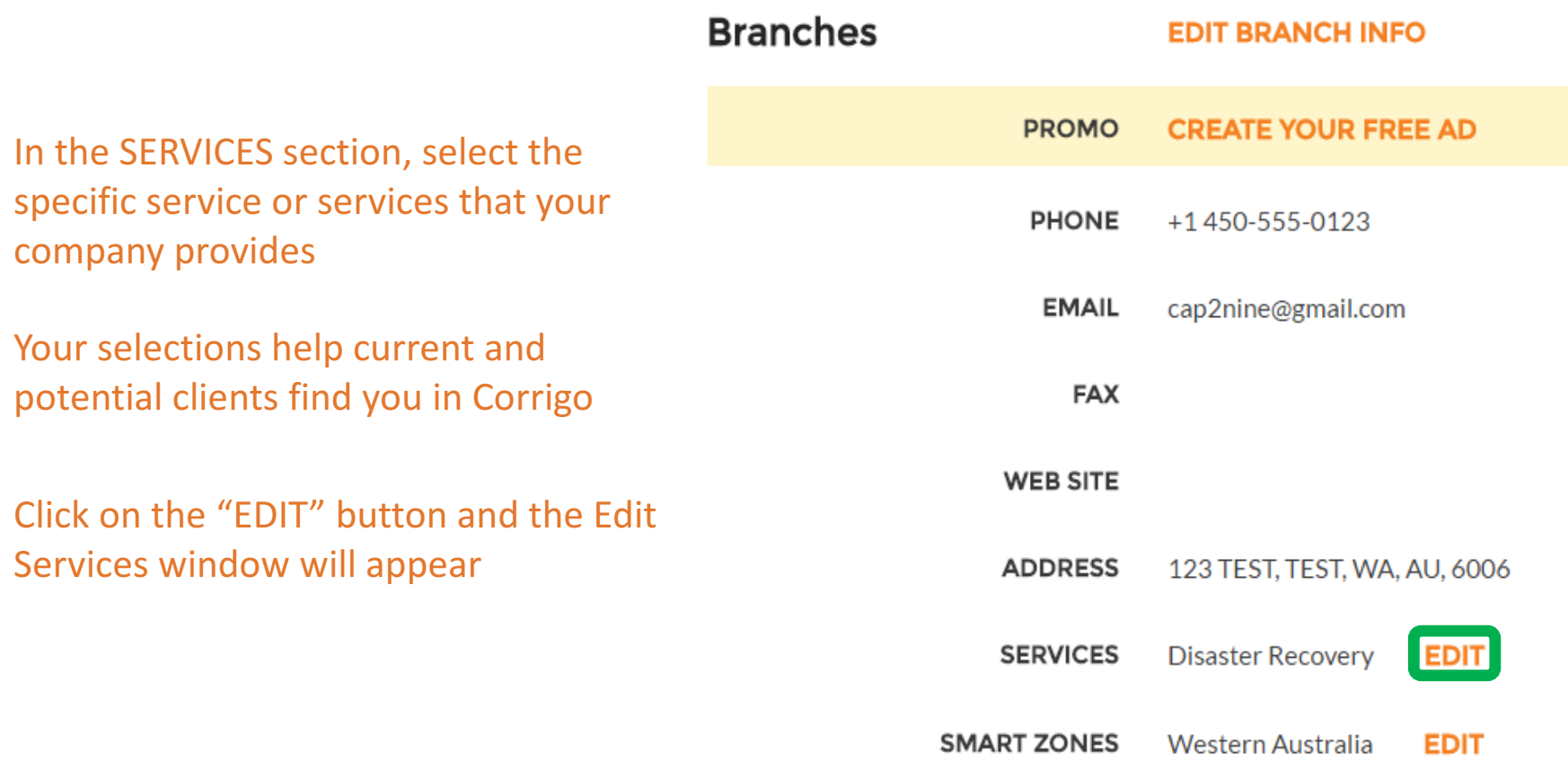

### **Editing Your Services**

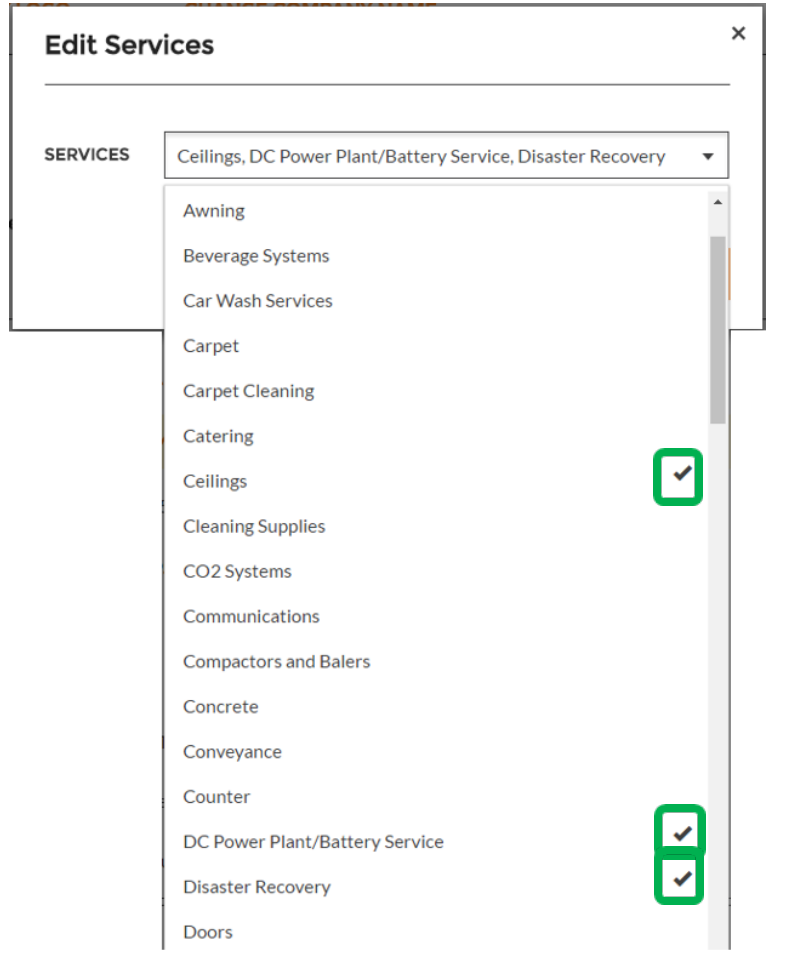

Click on the drop down arrow in the "SERVICES" box to view all available services

Place a check to the right of the service you provide

Be sure to select only the services that your company provides as customers will use this information when searching for service providers on the CorrigoPro network

Once you have completed your company's service selections, click "SAVE"

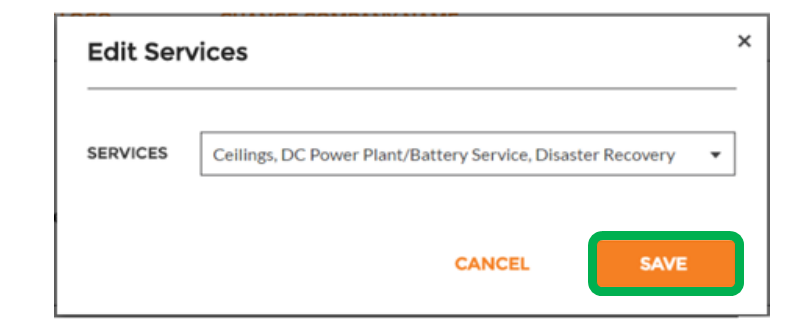

Selecting the correct Smart Zone coverage will ensure your company is visible to customers searching for the services you provide, in the areas where needed

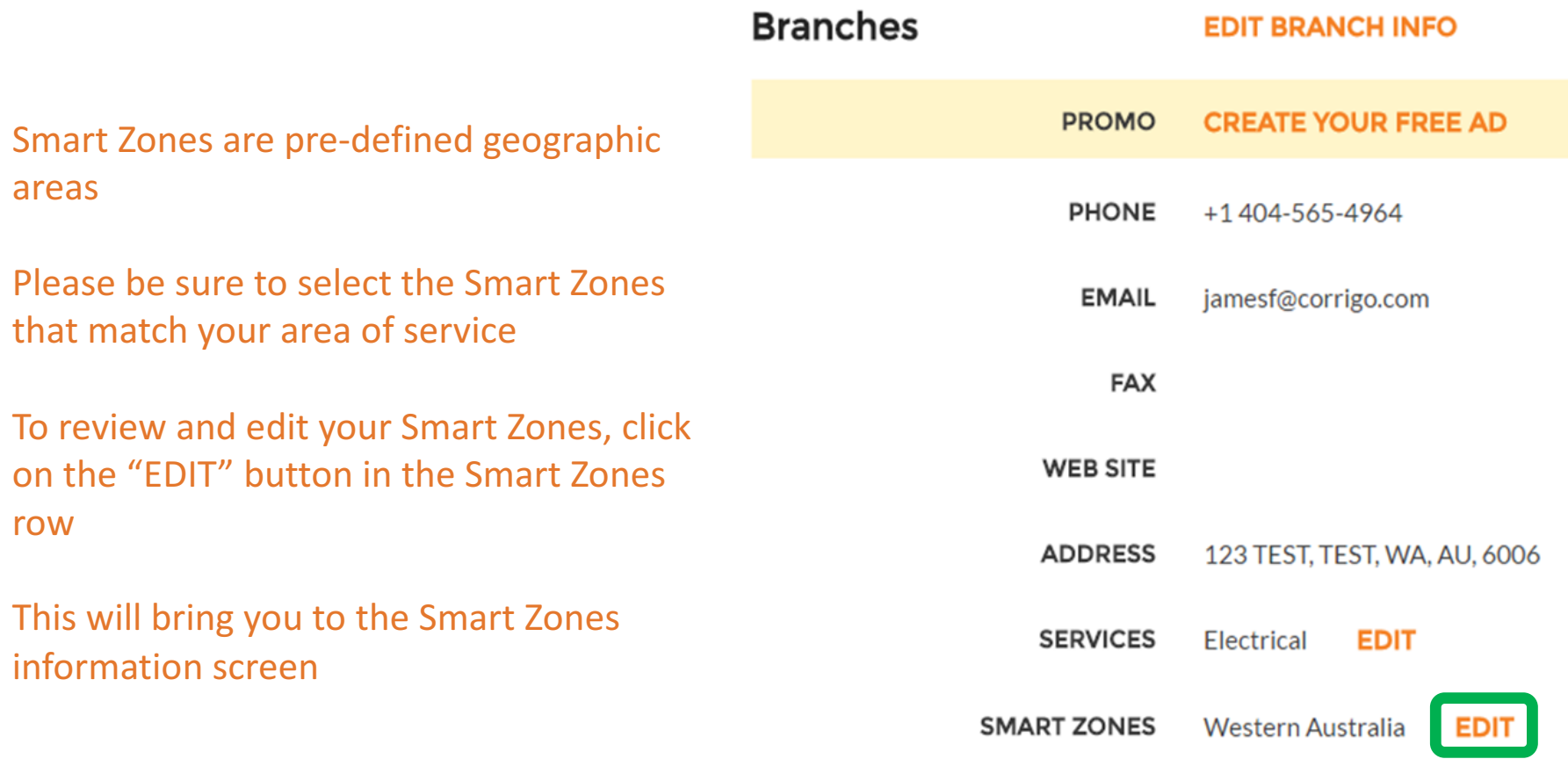

#### **A** > COMPANY PROFILE

James Favreau v

#### **Corrigo Smart Zones**

#### SELECTING YOUR SMART ZONES

Selecting your Corrigo Smart Zones is simple - just follow the steps below to select your primary zone and any additional zones you need to match your coverage area.

Remember:

- Your primary Smart Zone (service area) is included in your subscription.
- You can add as many zones as you need to complete your service area. Each additional zone is \$2.50 per month.
- Each zone can be customized to the county or city level to match your service area

To see an interactive Smart Zone map click HERE

Need Help? Click HERE

#### Your primary Smart Zone is included with your CorrigoPro Network subscription

**BACK NEXT** 

Click "NEXT" to access the Smart Zones list

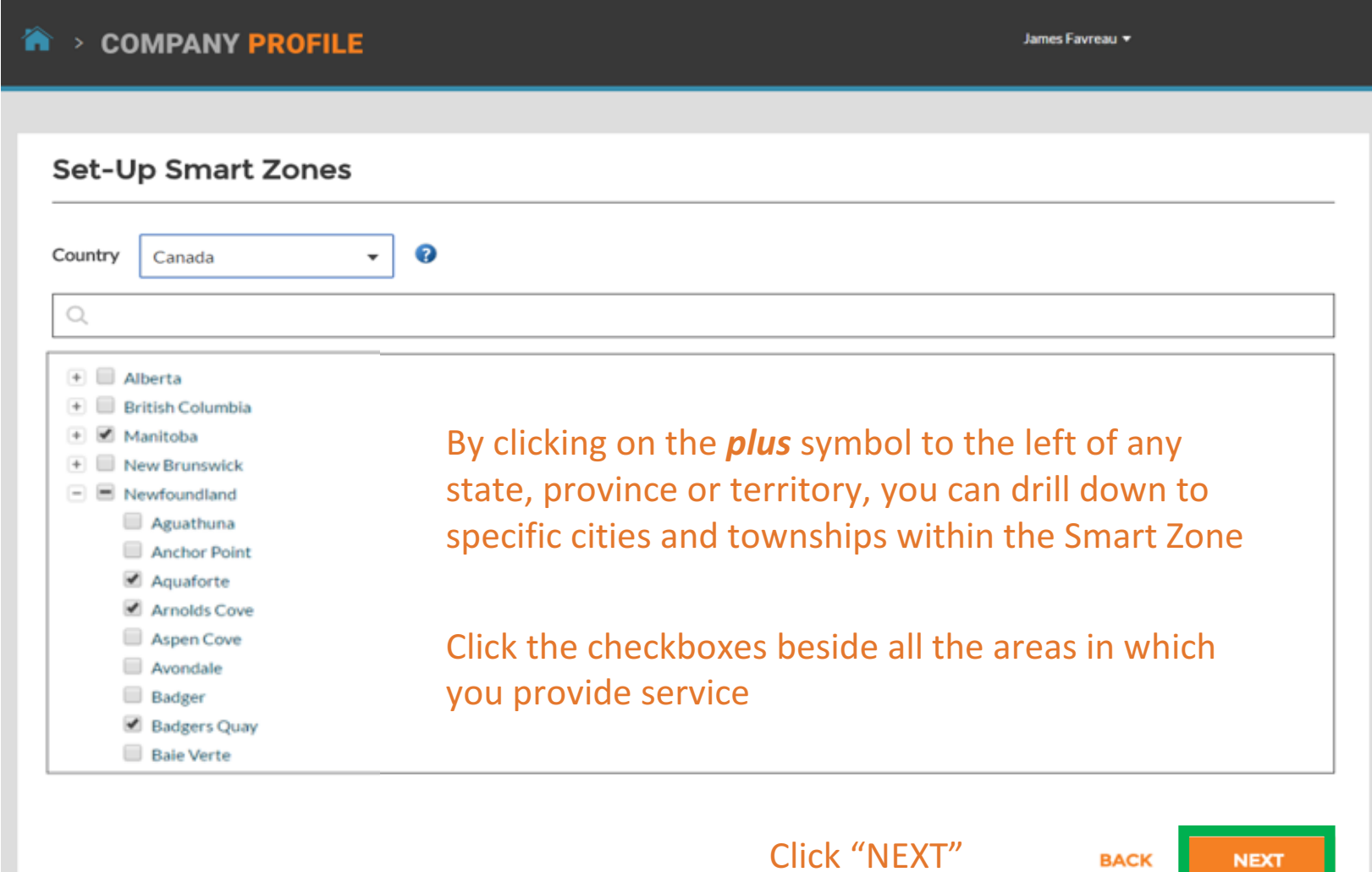

#### You will be prompted to confirm your Smart Zone selections

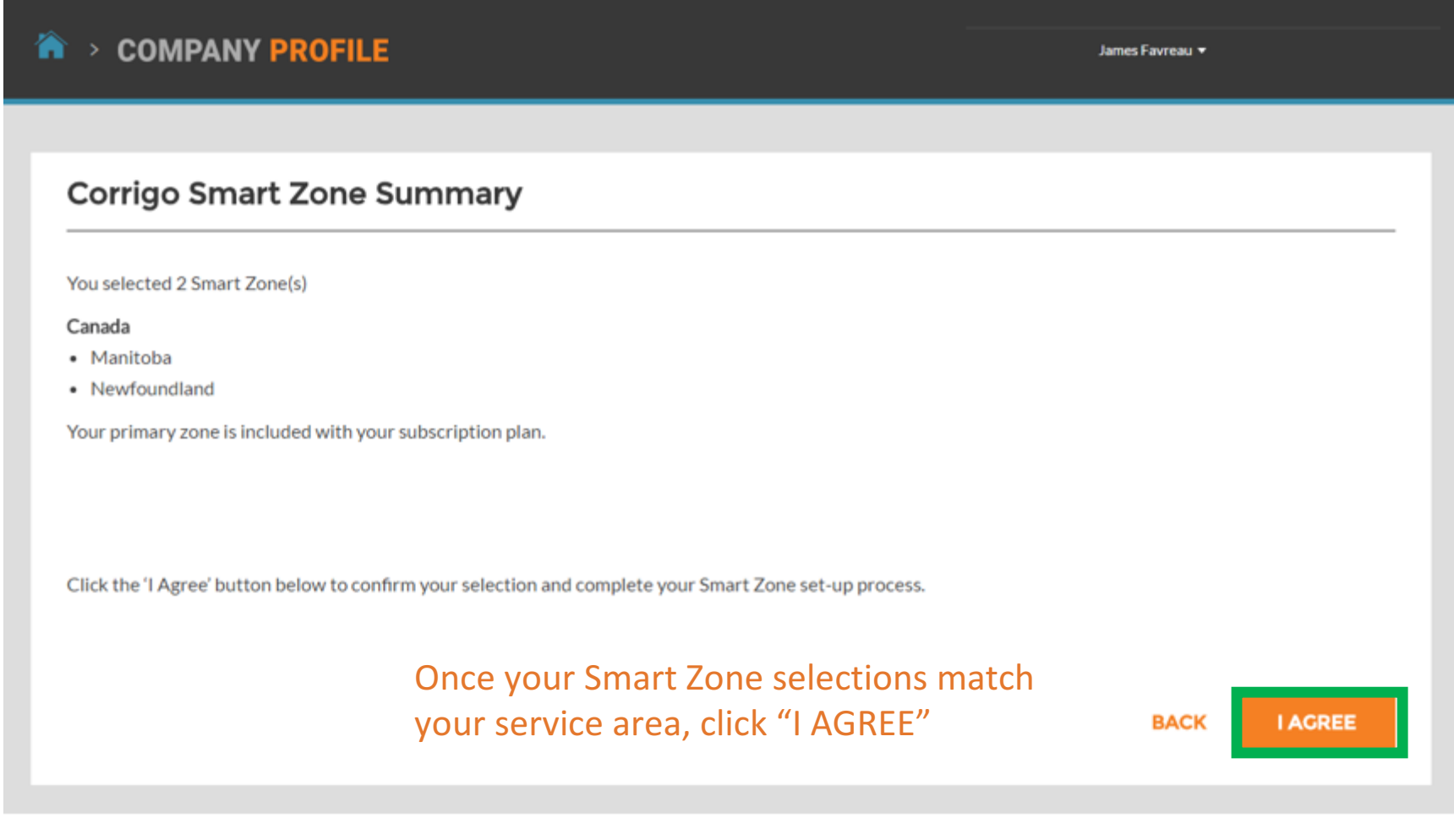

### **Returning To The CorrigoPro Desktop**

#### With your Smart Zones selected, your Company Profile is now complete!

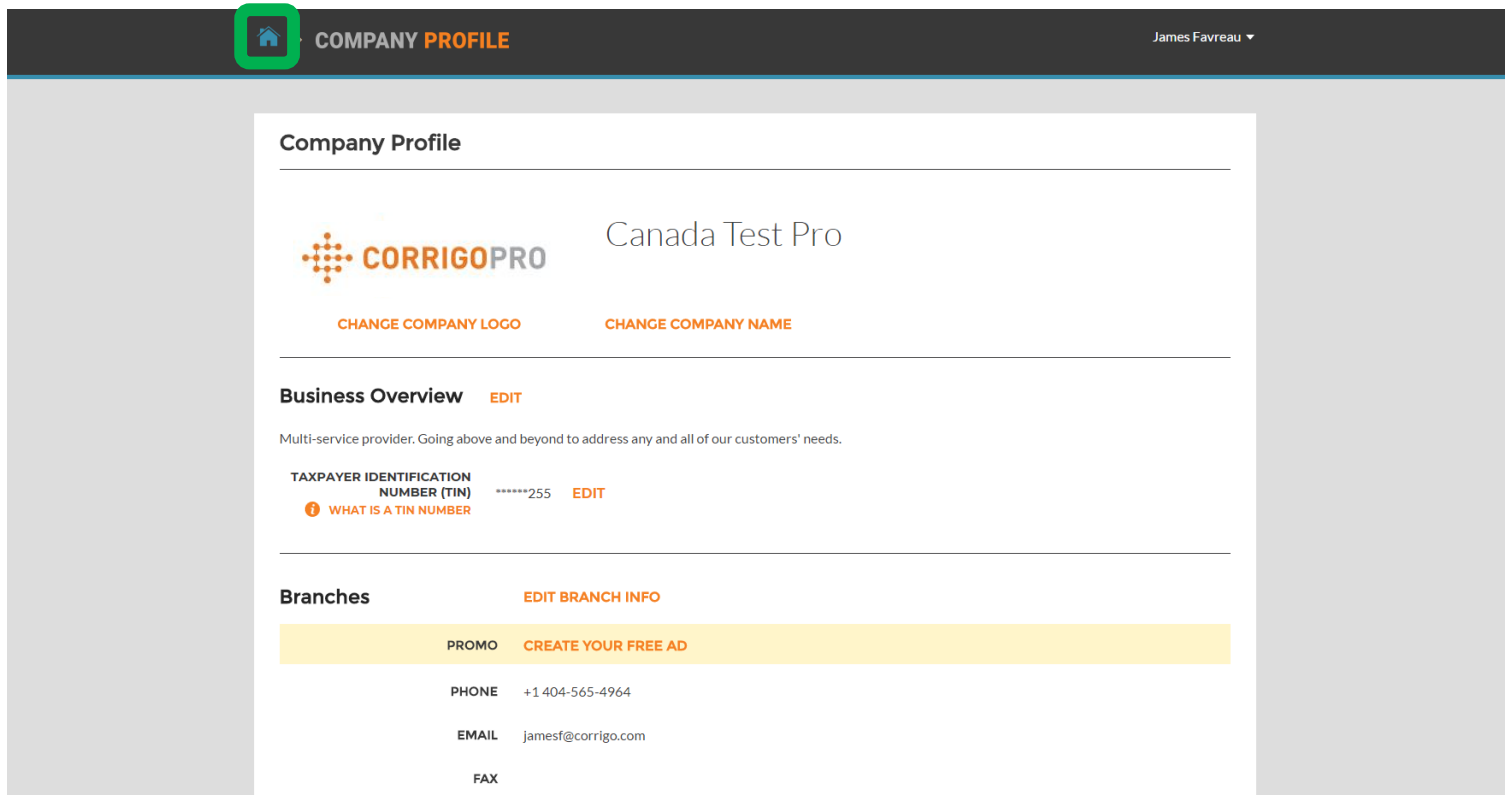

You can return to the CorrigoPro Desktop, from any tile, by clicking on the blue "Home" icon at the top of the page

### **The Membership Tile**

Within the Membership tile, you can view your membership details, update your payment method, and review or print your CorrigoPro monthly subscription statements

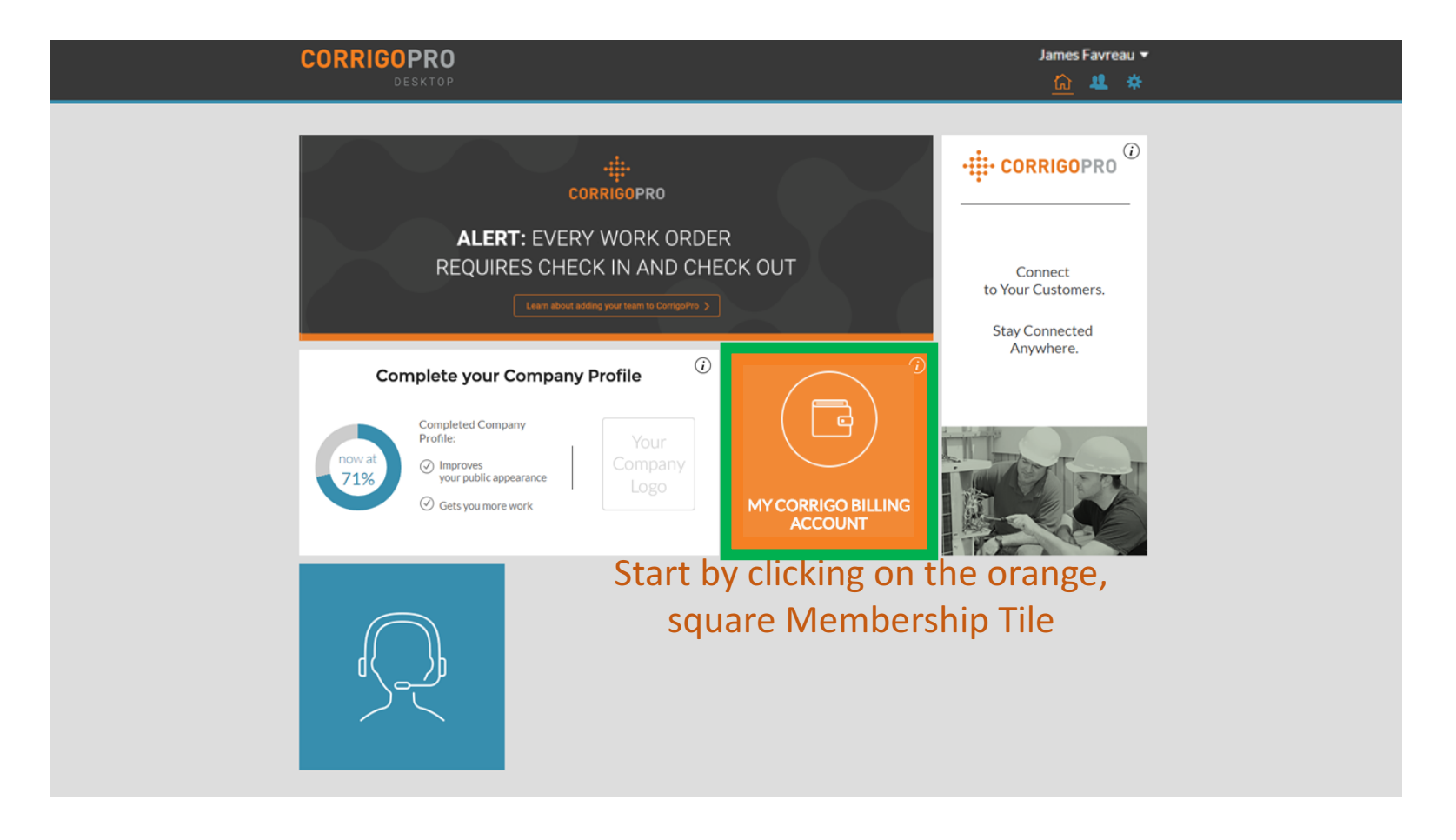

### **The Membership Tile**

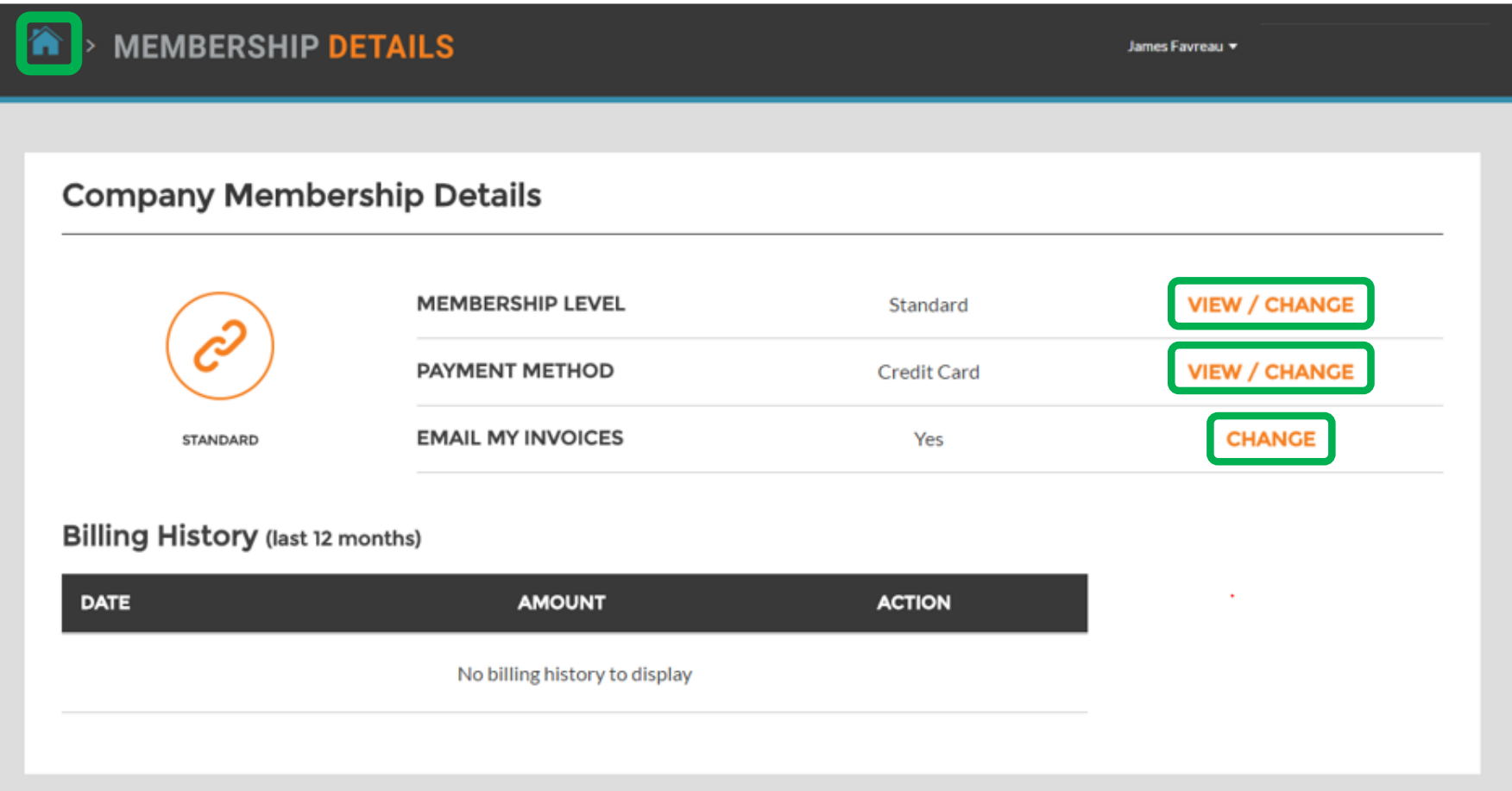

Click on the corresponding link to review or update your membership level, payment method details, and membership invoice email preferences

As always, the blue "Home" icon will return you to your CorrigoPro Desktop

### **The CorrigoPro Tile**

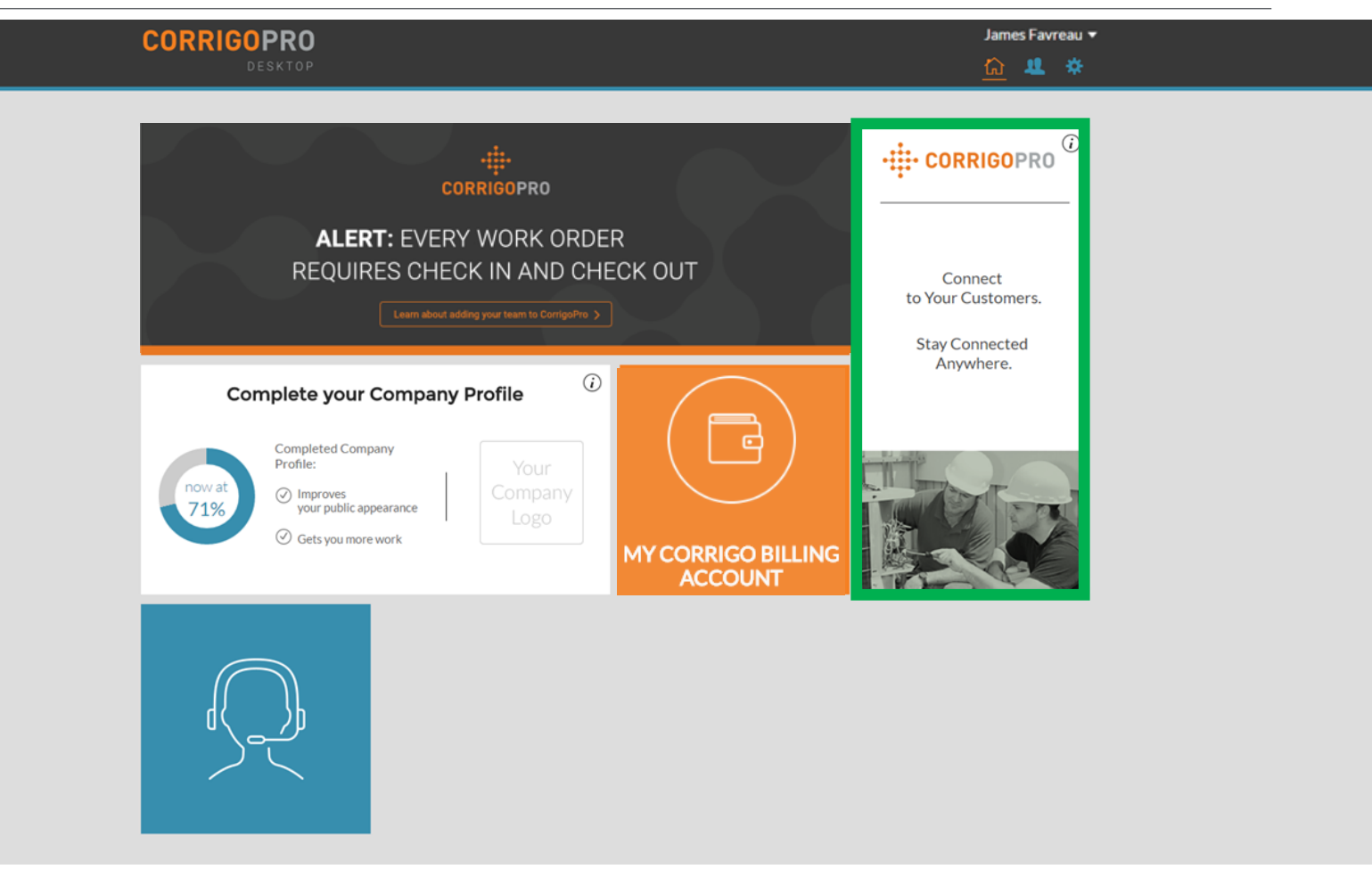

To access the CorrigoPro portal from your desktop, click on the CorrigoPro tile at the right of the screen

### **Our Cru**

From the Our Cru page you will see all of your invited and connected internal employees

**谷 > CORRIGOPRO** 

 $\Omega$  Search Cru

Rob Sampona

+1770-560-5884

 $\Box$ 

CruLead

Filter By CruLeads CruMembers

**Andrew Davis** 

+1678-600-5373

**Taylor Dove** 

+1770-362-4197

CruMembe

 $\Box$ 

CruMember

To invite a new CruMember click on the large, white box with the *plus* symbol

The "Invite Pro" window will appear

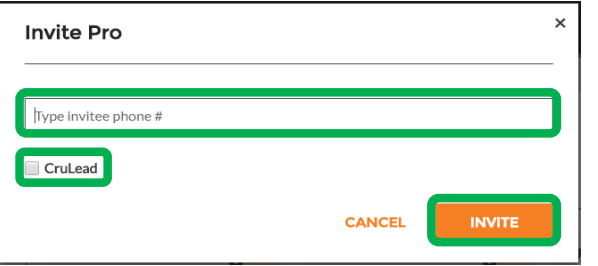

Enter the employee's mobile phone number

#### Click "INVITE"

By default, the invitee will be invited as a "CruMember", however, you may select to invite them as a "CruLead"

**A CruLead**, typically someone in a leadership or dispatch role, can see all **CruChats** 

Caitlin Jockell

+1678-200-8219

CruMembe

**A CruMember**, typically technicians or field personnel that only need to be included in specific conversations, must be added to a **CruChat** 

A James Fay...

Ordered by: Name (A-Z) ▼

James Favreau

+1303-525-3640

+1303-525-3640

 $\Box$ 

CruLead

#### **Our Subcontractors**

By clicking on the "Our Subs" icon, represented by a handshake, you will see all of your invited and connected subcontractors or partner businesses

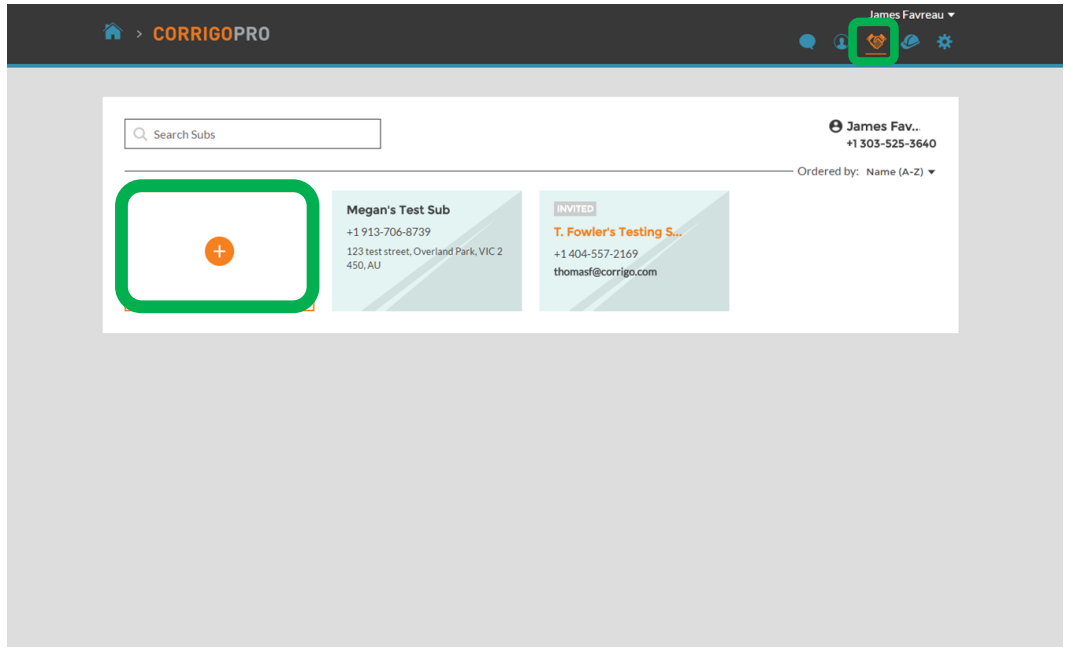

To invite a new Sub, click on the large, white box with the orange *plus* symbol 

This will bring up the "Add Subs" window

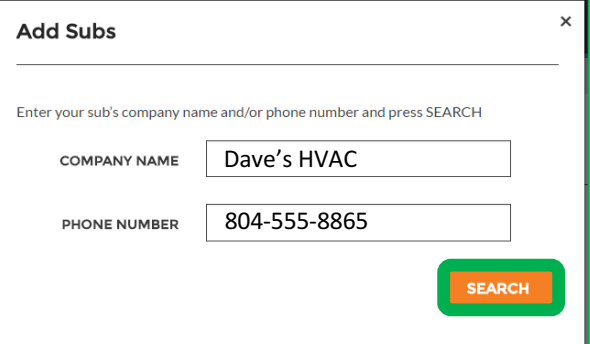

This will initiate a search of the CorrigoPro system to see<br>Then click "SEARCH" if your Sub is already connected to Corrigo

Enter the Sub's company name and mobile phone number

### **Our Subs: Inviting your subs**

#### If your Sub's company is not found, then simply click "INVITE COMPANY" The "Invite Subs" window will appear<br>then simply click "INVITE COMPANY"

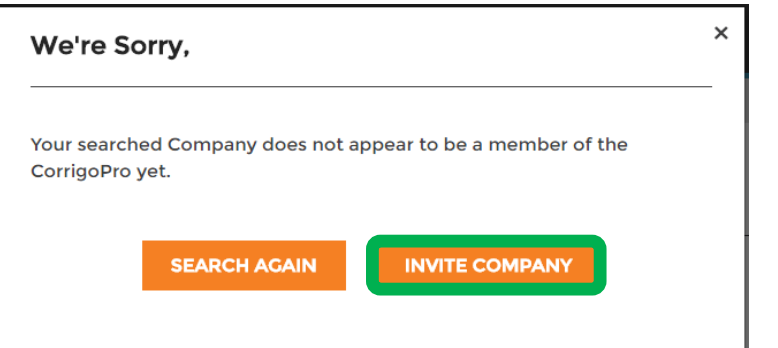

Enter the Sub's company name, email address and mobile phone number

You may send a personalized message to your Sub or send the invite with no message Click "SEND INVITE" to invite your Sub

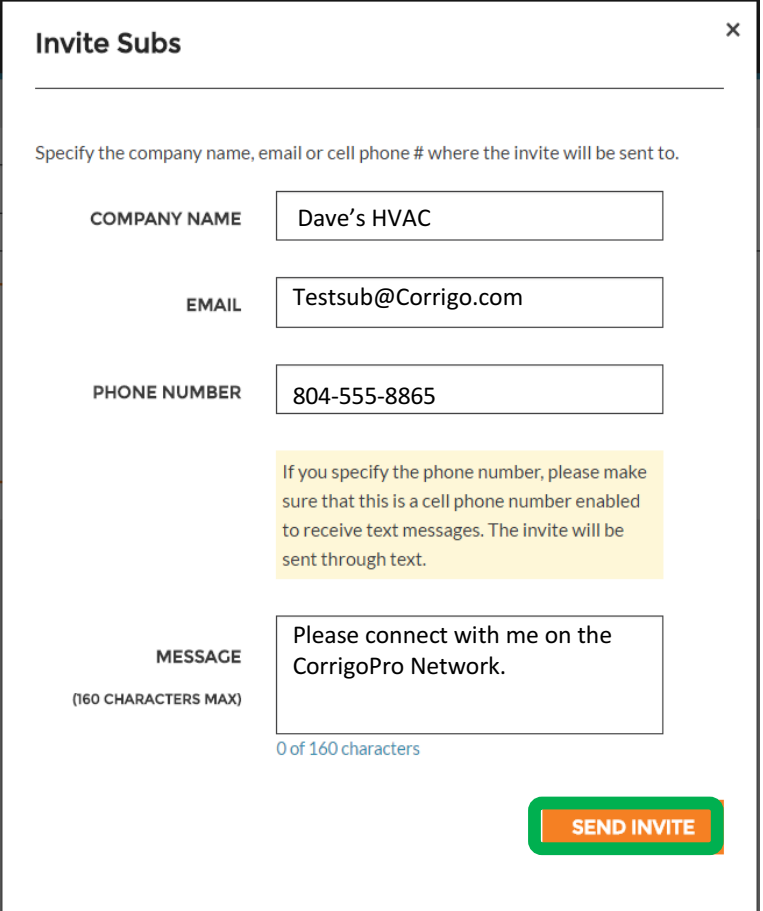

#### **Our Customers**

The next icon is a circle with a silhouette, clicking here will bring you to your "Our Customers" page where you can manage and view your invited and connected customers

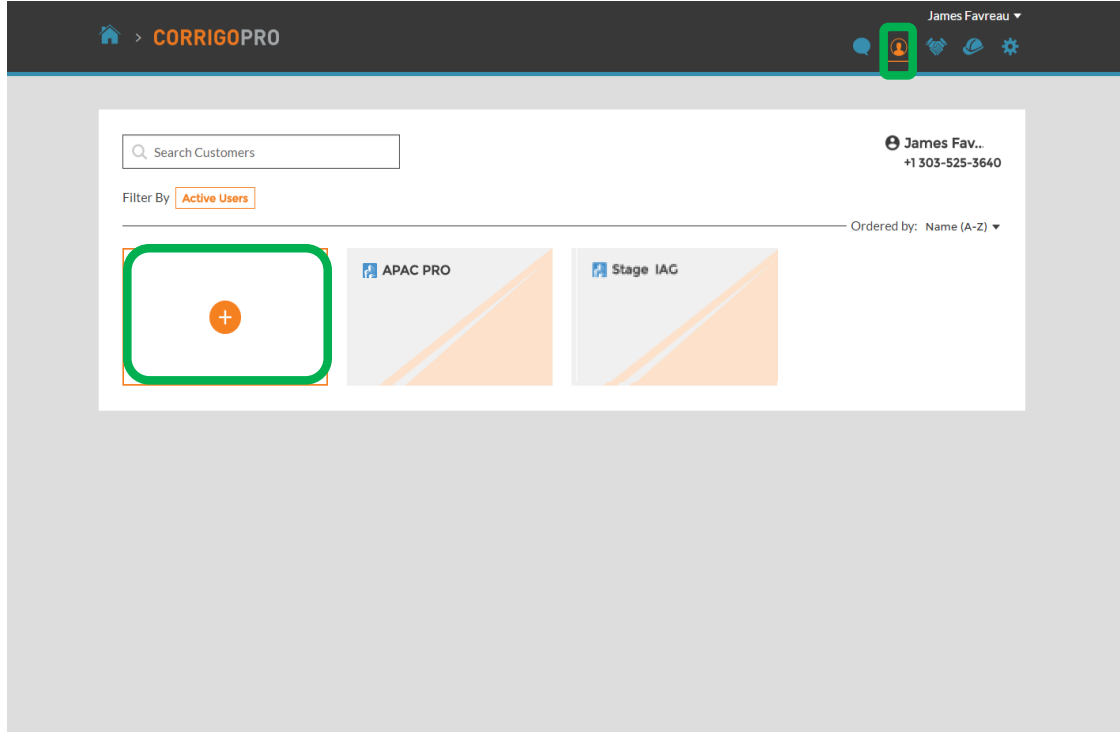

To invite a non-Corrigo customer to connect, click on the large, white box with the orange *plus* symbol

The "Invite Customer" window will appear

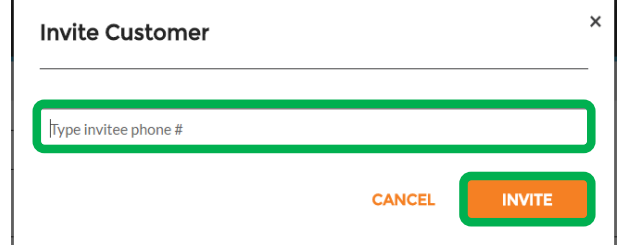

Enter your customer's mobile phone number and then click "INVITE"

#### **Our Customers**

Since CorrigoPro is designed to be used by anyone needing a service provider, you can invite all of your customers to connect with you

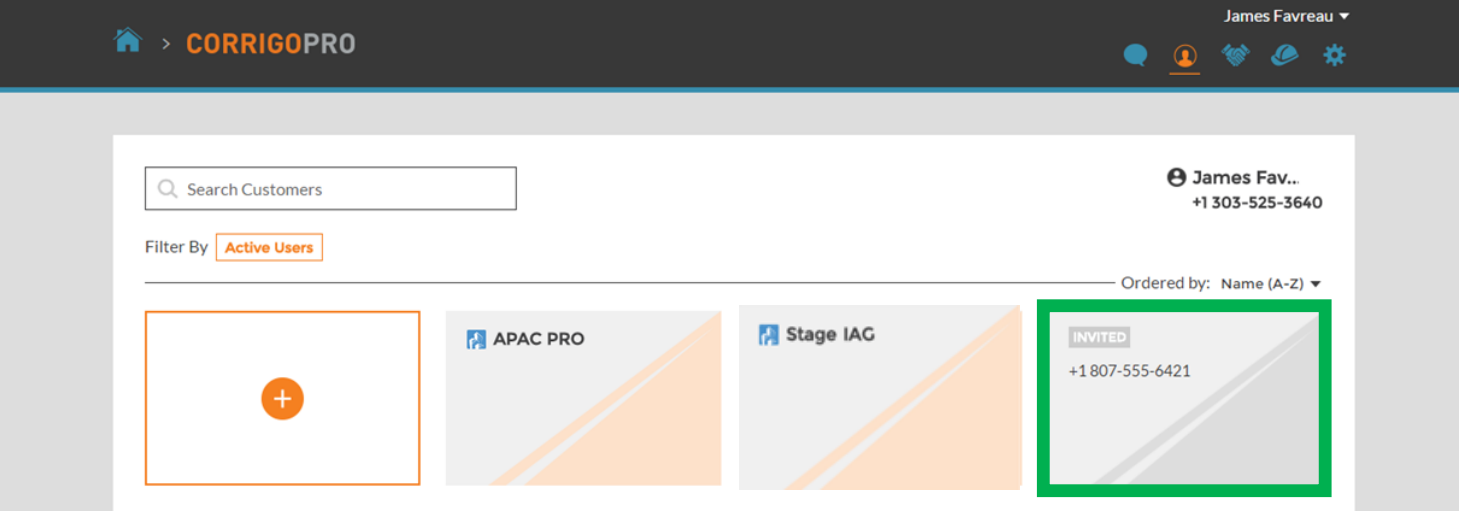

Once invited, your customer will receive a text message with instructions on connecting with you via mobile app

You will also see a new box appear on the Our Customers page with their information and "INVITED" as their status

### **CruChats**

The last icon, which is represented by a speech bubble, is the "CruChats" icon

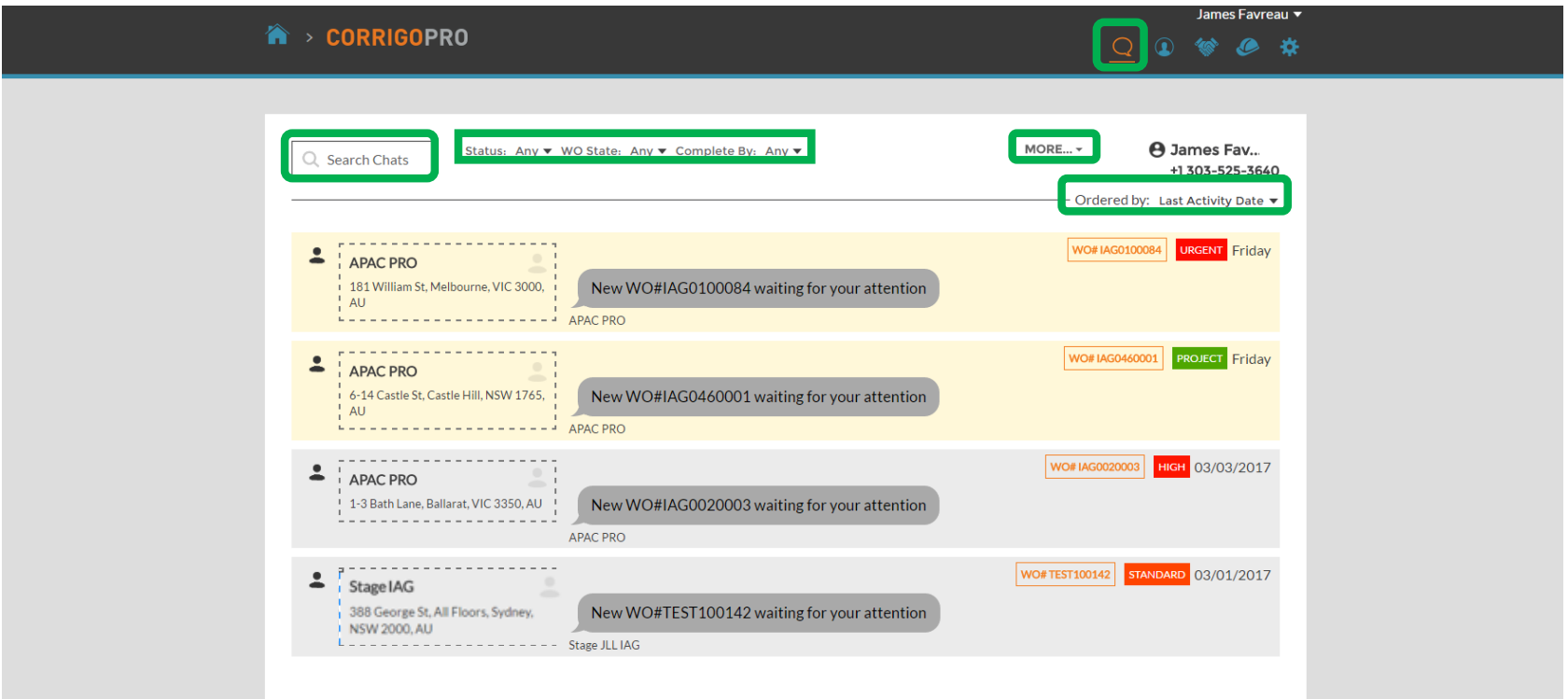

Using the search and filter options from your your CruChats page, you can review, filter, and access all of your CruChats and work orders

#### **Congratulations!**

#### You can now navigate and manage all of the tiles in the CorrigoPro Desktop platform

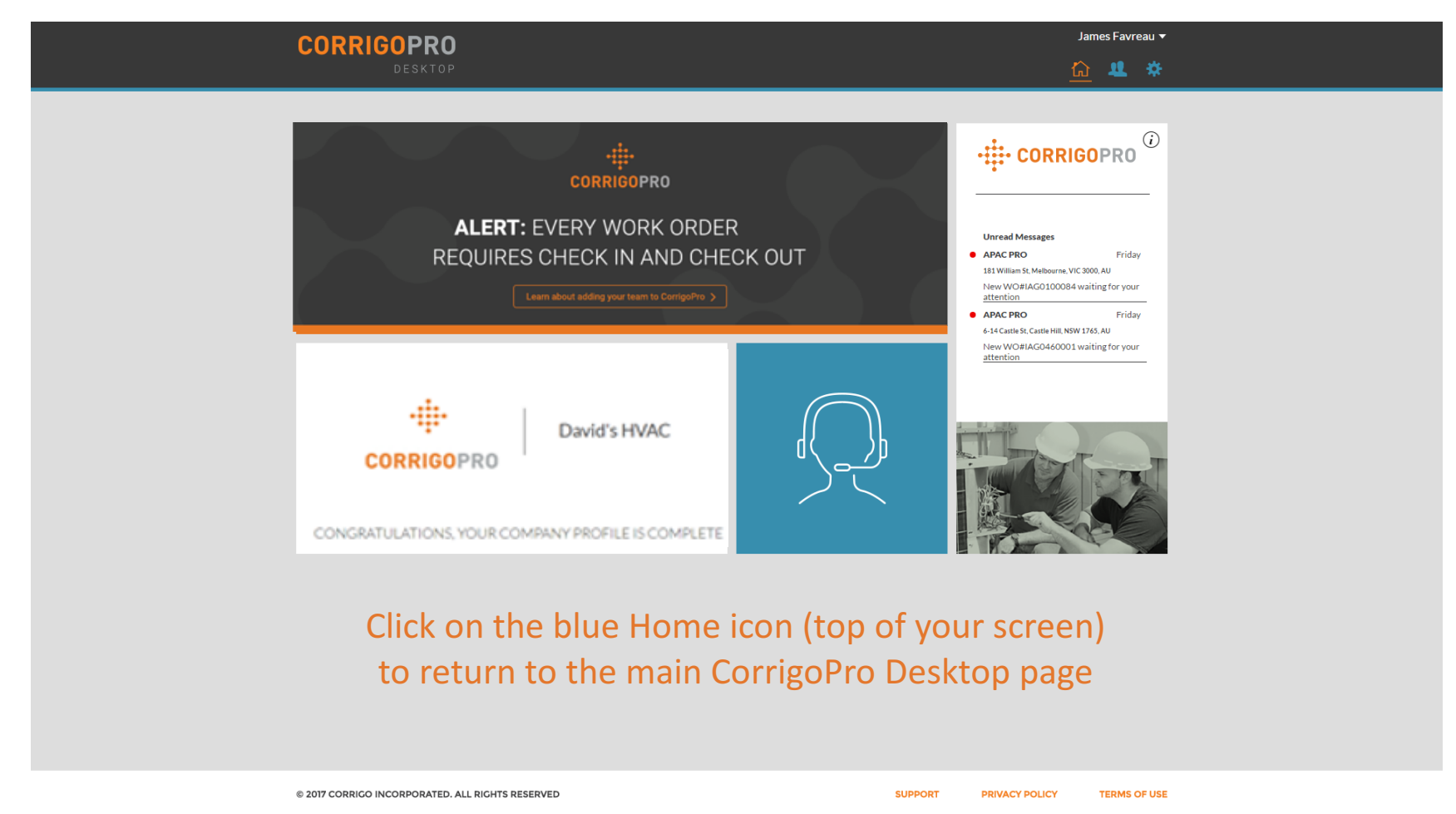

# Questions

Contact Corrigo via phone or online:

https://corrigopro.com/contactus/

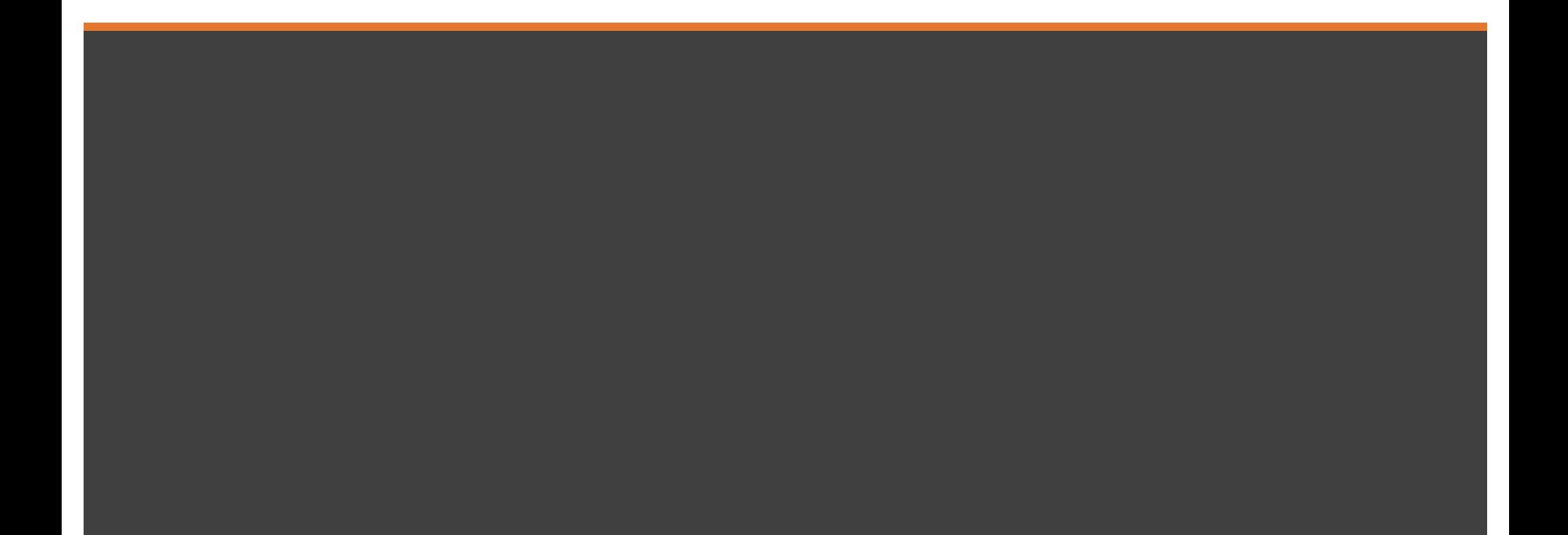